# **Bab** PENGENALAN POWERPOINT 2013

Mengikuti tren teknologi informasi terkini, seluruh paket aplikasi yang tergabung ke dalam Microsoft Office 2013 atau Microsoft Office 365, termasuk PowerPoint, dirancang untuk mendukung mobilitas penggunanya dan memudahkan kolaborasi dengan pengguna lain.

Tak heran, ada beberapa perubahan mendasar yang diterapkan pada peranti lunak perkantoran terbaru ini. Pada bab ini akan dijelaskan beberapa konsep baru yang diusung oleh Microsoft Office 2013 atau Microsoft Office 365.

Supaya lebih praktis, untuk selanjutnya Microsoft Office 2013 atau Microsoft Office 365 ini akan disebut dengan Office 2013 saja.

# 1.1 Penyimpanan di Cloud

Microsoft Office 2013 kini mendukung penyimpanan langsung di "awan" (cloud) melalui layanan Microsoft SkyDrive. Jika mobilitas Anda tinggi, Anda akan diuntungkan dengan model penyimpanan di awan ini karena Anda bisa mengambil dokumen Anda dari mana saja dan melanjutkan pekerjaan Anda tanpa harus selalu membawa perangkat komputer milik Anda sendiri.

Tentu saja ada syarat lain yang harus dipenuhi, yaitu tersedianya koneksi internet. Di Indonesia hal ini memang bisa menjadi kendala mengingat koneksi internet belum merata ke seluruh pelosok negeri. Namun setidaknya Indonesia sudah menunjukkan perkembangan pesat dalam hal tersedianya koneksi internet sehingga diyakini dalam waktu tidak lama konsep penyimpanan di cloud akan menjadi pilihan utama banyak pengguna komputer.

Untuk bisa memanfaatkan layanan Microsoft SkyDrive, tentunya Anda harus mendaftar terlebih dahulu. Pendaftaran dilakukan melalui www.skydrive.com. Setelah membuka situs tersebut, klik link Sign up now dan isilah formulir pendaftaran yang tersedia.

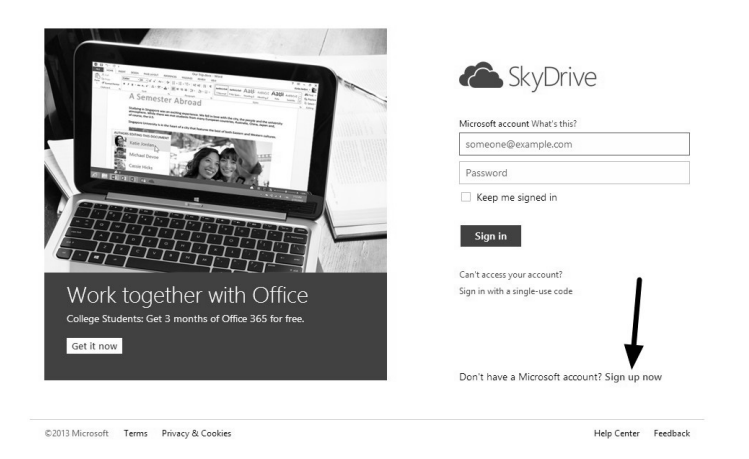

*Gambar 1.1 Situs SkyDrive* 

Dengan melakukan pendaftaran tersebut, pada dasarnya Anda sedang membuat akun di Microsoft. Melalui akun tersebut Anda juga bisa mengakses layanan Microsoft yang lain seperti Hotmail dan Xbox Live.

SkyDrive menyediakan peranti lunak yang memungkinkan proses penyimpanan file dilakukan menggunakan Windows Explorer (Windows 7) atau File Explorer (Windows 8), seolah-olah Anda sedang bekerja dengan lokasi di harddisk komputer Anda.

### 1.2 Lisensi

Untuk mendukung fitur kolaborasi seperti sedikit disinggung di atas, Microsoft menyiapkan model lisensi baru untuk penggunaan Microsoft Office 2013.

Office 2013 dijual dengan model lisensi sekali beli dan dapat diinstal pada satu komputer saja. Sedangkan Office 2013 yang diberi label Office 365 dapat digunakan dengan model berlangganan.

Dengan berlangganan Office 365, Anda bisa menginstall aplikasi Office pada 5 komputer (PC atau Mac). Selain itu, Anda akan mendapatkan sekitar 20 GB ruang simpan di SkyDrive dan 60 menit panggilan internasional dengan Skype.

Manakah yang harus dipilih? Semua tergantung kebutuhan Anda. Jika mobilitas Anda cukup tinggi, ada baiknya memilih Office 365 karena Anda tetap bisa bekerja di manapun dan menggunakan peranti keras yang berbeda-beda. Dan seperti telah disinggung di atas, Anda bisa langsung menyimpan file yang digunakan untuk bekerja di SkyDrive, jadi bisa diakses di manapun sepanjang ada koneksi internet.

Namun apabila Anda relatif jarang bepergian dan lebih sering menggunakan satu komputer saja, Office 2013 merupakan pilihan yang lebih bijaksana. Fitur SkyDrive juga tetap bisa dimanfaatkan meski Anda hanya akan mendapatkan ruang sebesar 7 GB, kapasitas standar untuk pengguna SkyDrive.

#### **Tahukah Anda?**

Selain merupakan jumlah hari dalam satu tahun, angka 365 pada nama Office 365 juga memiliki arti khusus.

Angka 3 menunjukkan bahwa Anda mendapatkan tiga kali lipat kapasitas simpan SkyDrive jika berlangganan Office 365. Kapasitas standar SkyDrive adalah sekitar 7 GB saja.

Angka 6 menunjukkan bahwa Anda mendapatkan 60 menit panggilan telepon gratis melalui Skype ke beberapa negara.

Angka 5 menunjukkan bahwa Office 365 dapat diinstal di lima buah komputer.

## 1.3 Bersahabat dengan Layar Sentuh

Kebanyakan atau malah bisa dibilang semua peranti mobile terbaru kini telah menggunakan teknologi layar sentuh. Karena dirancang untuk mendukung mobilitas, sudah tentu Office 2013 bakal banyak digunakan pada perangkat mobile. Microsoft sadar betul akan hal ini dan merancang Office 2013 sedemikian rupa sehingga bersahabat dengan peranti yang dilengkapi layar sentuh.

Bukan sekadar bisa diperbesar atau diperkecil ukuran tampilannya dengan cara "dicubit", bukan sekadar bisa berpindah halaman dengan digeser menggunakan jari, karena itu semua otomatis bisa dilakukan terhadap aplikasi Windows jika diberi layar sentuh.

Hal lain yang disediakan oleh Office 2013 untuk mendukung layar sentuh adalah tersedianya Touch Mode. Dengan Touch Mode, ukuran kontrol-kontrol Office 2013 (khususnya Ribbon) akan dibuat lebih besar dan jarak antartombol menjadi lebih lebar, sehingga lebih optimal jika dioperasikan menggunakan jari.

## 1.4 Antarmuka PowerPoint 2013

Tidak banyak yang berubah dari antarmuka PowerPoint 2013 jika dibandingkan dengan PowerPoint 2010. Gambar 1.2 menunjukkan bagian-bagian PowerPoint 2013.

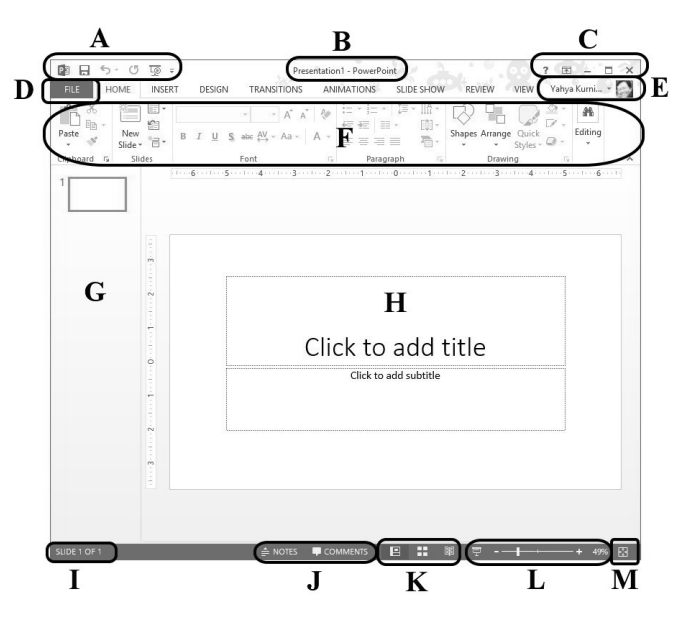

*Gambar 1.2 Bagian-bagian PowerPoint 2013* 

Sesuai dengan Gambar 1.2 tersebut, bagian-bagian PowerPoint 2013 adalah:

- A. Quick Access Toolbar, kumpulan tombol pintas untuk pekerjaan tertentu yang relatif paling sering digunakan. Ikon yang terletak pada posisi paling kiri adalah ikon PowerPoint 2013.
- B. Title Bar, menampilkan nama file presentasi PowerPoint yang sedang digunakan untuk bekerja.
- C. Control Box, digunakan untuk mengelola jendela aplikasi PowerPoint, Ribbon, dan mengaktifkan fasilitas bantuan.
- D. Tab File, digunakan untuk mengaktifkan Backstage.
- E. Nama dan foto profil pengguna yang sedang login. Profil pengguna ini berkaitan juga dengan pengguna SkyDrive.
- F. Ribbon, berisi tombol-tombol pintas untuk mengaktifkan pekerjaan-pekerjaan tertentu. Ribbon terbagi ke dalam beberapa tab yang isinya dipilah berdasarkan kategori tertentu.
- G. Papan berisi urutan slide presentasi.
- H. Slide, presentasi yang dirancang menggunakan PowerPoint 2013 menggunakan bentuk dasar slide. Ke dalam slide ini Anda bisa menambahkan teks, gambar, animasi, dan lain-lain yang digunakan dalam presentasi Anda. Mulai sekarang akan digunakan kata "slide" untuk menyatakan sebuah slide tunggal dan "presentasi" untuk menyatakan rangkaian slide yang menyusun suatu presentasi dan terangkum dalam sebuah file.
- I. Nomor slide dalam format x of y. Huruf x mewakili slide yang sedang ditampilkan dan huruf y mewakili jumlah total slide.
- J. Tombol Notes dan Comment, digunakan untuk mengaktifkan ruang untuk menuliskan catatan atau komentar.
- K. Kelompok tombol View, digunakan untuk mengatur tampilan slide.
- L. Zoom slider, digunakan untuk memperbesar atau memperkecil tampilan slide.

M. Tombol Fit slide to current window, mengatur tampilan slide sedemikian rupa sehingga tepat memenuhi jendela yang tersedia.

## 1.5 Tampilan Awal PowerPoint 2013

Tidak seperti PowerPoint versi-versi sebelumnya yang langsung menampilkan sebuah slide kosong, PowerPoint 2013 mula-mula akan menampilkan daftar template yang dimilikinya saat dijalankan.

Jika sudah pernah digunakan untuk bekerja, daftar file yang pernah digunakan akan ditampilkan pada sisi kiri halaman awal tersebut.

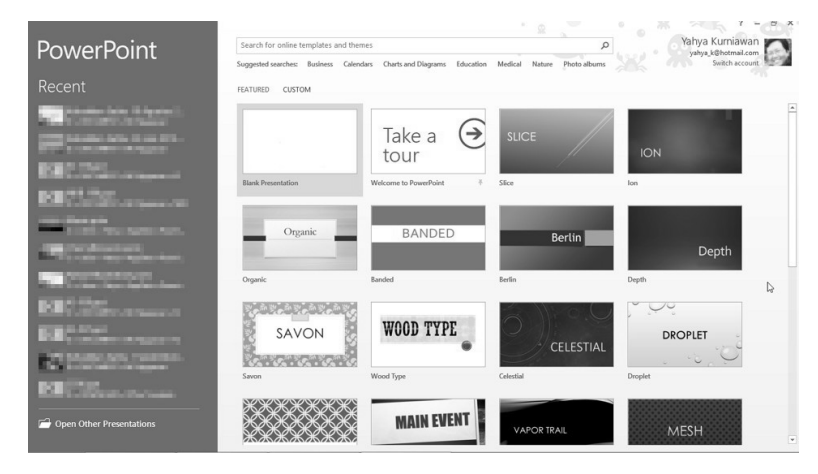

*Gambar 1.3 Tampilan awal PowerPoint 2013* 

Untuk menggunakan template yang tersedia, Anda tinggal mengklik gambar template tersebut dan jika perlu mengunduhnya (download) terlebih dahulu. Daftar file yang ada di sebelah kiri bermanfaat untuk membuka secara cepat file terkini yang pernah digunakan untuk bekerja. Untuk membukanya Anda tinggal mengklik salah satu item yang tersedia di sana (sepanjang nama file belum diganti atau lokasinya dipindahkan).

Sedangkan untuk membuka sebuah presentasi baru, klik template Blank Presentation.

## 1.6 Backstage

Backstage adalah halaman yang didedikasikan khusus untuk melakukan berbagai tugas pengelolaan file dan konfigurasi aplikasi PowerPoint. Backstage dibuka dengan mengklik tab File yang ada di Ribbon.

Backstage terdiri dari beberapa halaman yang akan dibahas pada beberapa sub-subbab berikut.

#### **1.6.1 Halaman Info**

Halaman Info menampilkan informasi mengenai file yang sedang diolah. Halaman Info akan otomatis ditampilkan jika Anda mengklik tab File saat sedang bekerja dengan sebuah presentasi.

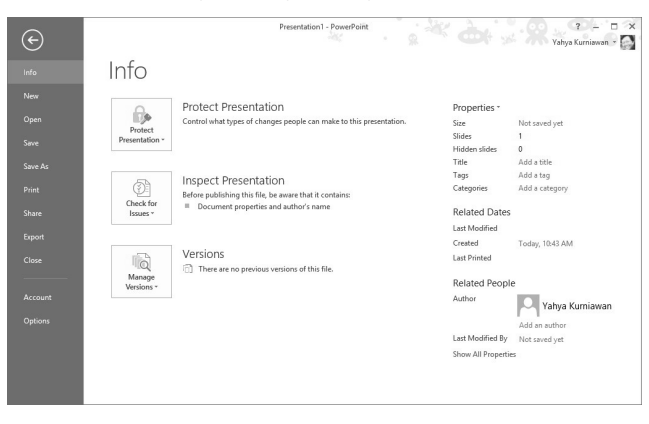

*Gambar 1.4 Halaman Info pada Backstage* 

Sisi kanan halaman Info berisi beberapa informasi tentang presentasi yang sedang dikerjakan seperti propertinya, tanggal pembuatan, tanggal dicetak, pengguna yang mengolah presentasi tersebut, dan lain-lain.

Sisi tengah halaman Info berisi empat buah tombol yang digunakan untuk mengaktifkan empat buat fitur yang sangat bermanfaat dalam pengelolaan file presentasi PowerPoint 2013.

Yang pertama adalah Protect Presentation. Fitur ini digunakan untuk melakukan proteksi terhadap presentasi. Hal yang dapat dilakukan untuk melakukan proteksi terhadap presentasi adalah:

- Mark as Final: menandai bahwa presentasi tersebut sudah final, tidak perlu disunting lagi.
- Encrypt with Password: memberi password pada presentasi yang sedang dikerjakan tersebut. Password tersebut harus dimasukkan saat presentasi hendak dibuka.
- Add a Digital Signature: menambahkan "tanda tangan" digital ke dalam presentasi. Tanda tangan digital ini bersifat tak terlihat (invisible) oleh pengguna lain.

Fitur kedua adalah Inspect Presentation yang bermanfaat khususnya jika presentasi tersebut hendak dipublikasikan. Fitur ini akan memeriksa apakah presentasi mengandung informasi yang sifatnya personal, kemudahan akses khususnya bagi orang-orang dengan keterbatasan tertentu, dan kompatibilitas dengan Power-Point versi lain.

Fitur ketiga adalah Version yang berhubungan dengan versi dokumen. Fitur ini terkait erat dengan fitur penyimpanan file secara otomatis (autosave) yang akan dibahas pada Bab 2.

#### **1.6.2 Halaman New**

Halaman ini digunakan untuk membuat presentasi baru, baik presentasi kosong maupun yang sudah memiliki template tertentu. Halaman ini mirip dengan halaman yang ditampilkan pertama kali saat PowerPoint 2013 dijalankan.

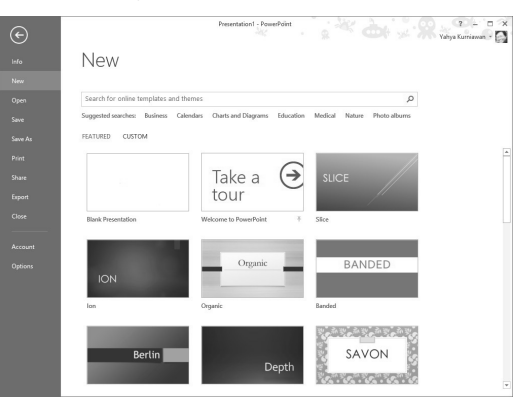

*Gambar 1.5 Halaman New pada Backstage* 

#### **1.6.3 Halaman Open**

Halaman ini digunakan untuk membuka file presentasi yang sudah pernah dibuat sebelumnya. Halaman ini terbagi menjadi beberapa kategori yang akan membantu memudahkan Anda mencari presentasi yang akan dibuka. Kategori yang tersedia adalah:

- Recent Presentations: menampilkan daftar presentasi yang pernah dibuka akhir-akhir ini.
- [Nama User] SkyDrive: menampilkan daftar folder yang ada di SkyDrive milik pengguna PowerPoint 2013. Daftar folder yang ditampilkan merupakan folder berisi file PowerPoint 2013 yang pernah dibuka sebelumnya.
- Computer: menampilkan daftar folder yang ada di komputer. Daftar folder yang ditampilkan merupakan folder berisi file PowerPoint 2013 yang pernah dibuka sebelumnya.
- Add a Place: menambahkan lokasi baru untuk menyimpan atau membuka file PowerPoint 2013. Lokasi yang bisa ditambahkan tersebut berbasis pada dua macam layanan, yaitu Office 365 Sharepoint dan SkyDrive.

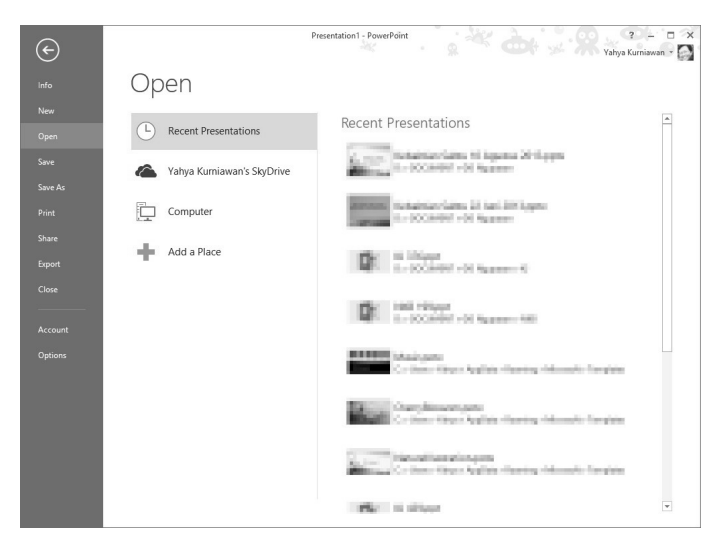

*Gambar 1.6 Halaman Open pada Backstage* 

Sebagai catatan, lokasi SkyDrive yang bisa ditambahkan ini adalah lokasi SkyDrive milik pengguna yang berbeda dengan pengguna PowerPoint 2013 tersebut. Fitur ini tentu akan sangat bermanfaat saat PowerPoint 2013 digunakan secara berkolaborasi.

Khusus pada kategori Recent Presentations, Anda bisa langsung mengklik nama file yang hendak dibuka. Sedangkan pada kategori yang lain, karena yang ditampilkan adalah daftar folder, maka jika salah satu item folder tersebut diklik, akan ditampilkan kotak dialog Open dan melalui kotak dialog tersebut Anda bisa memilih file yang hendak dibuka.

Selain dengan mengklik salah satu item folder, Anda juga bisa mengklik tombol Browse untuk membuka kotak dialog Open.

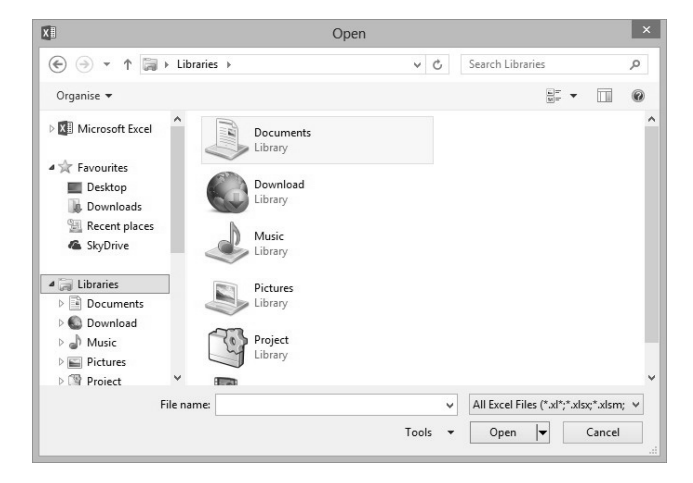

*Gambar 1.7 Kotak dialog Open* 

#### **1.6.4 Halaman Save As**

Pada susunan kontrol di sisi kiri Backstage, mestinya ada "halaman" Save dulu, baru Save As. Namun ternyata item Save tersebut berfungsi sebagai tombol untuk mengaktifkan proses penyimpanan, tidak ada halaman yang terbuka.

Halaman Save As ini digunakan untuk mengelola suatu file presentasi saat hendak disimpan untuk pertama kalinya atau hendak disimpan ke dalam format lain.

Kontrol yang ada pada halaman ini kurang lebih sama dengan yang ada pada halaman Open, hanya beda penggunaan saja, yang satu untuk membuka file dan yang ini untuk menyimpan file.

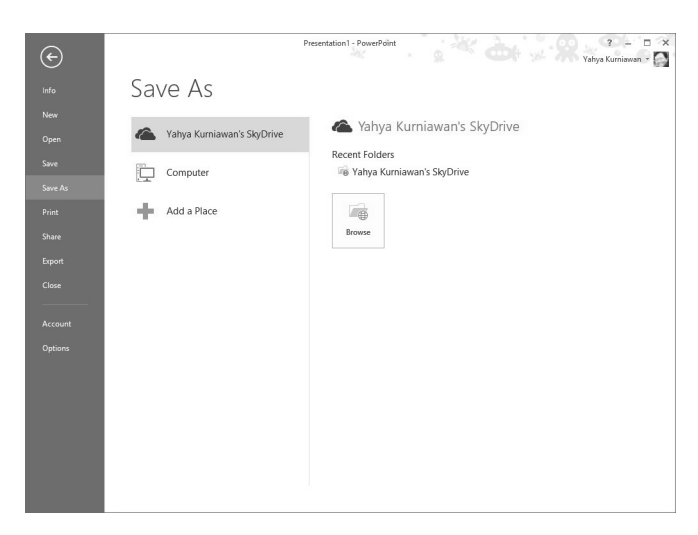

*Gambar 1.8 Halaman Save As pada Backstage* 

#### **1.6.5 Halaman Print**

Sesuai dengan namanya, halaman ini digunakan untuk mencetak presentasi. Melalui halaman ini (Gambar 1.9) Anda bisa menentukan jenis printer yang akan digunakan untuk mencetak (tentunya printer tersebut harus sudah terhubung dengan komputer Anda), jenis dan ukuran kertas, slide mana saja yang akan dicetak, dan lain-lain.

#### **1.6.6 Halaman Share**

Halaman Share digunakan untuk mengelola proses kolaborasi file presentasi. Ada empat model kolaborasi yang bisa digunakan, yaitu:

- Invite People: mengundang orang yang akan diajak berkolaborasi melalui fitur SkyDrive.
- Email: mengirimkan file presentasi tersebut melalui email.

• Present Online: presentasi dijalankan secara daring (online).

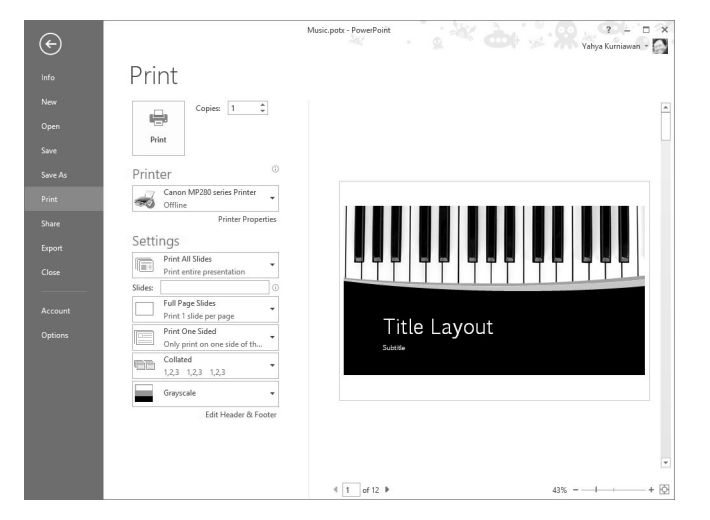

*Gambar 1.9 Halaman Print pada Backstage* 

• Publish Slide: memublikasikan slide ke lokasi tertentu yang bersifat shared sehingga bisa dilihat oleh orang lain.

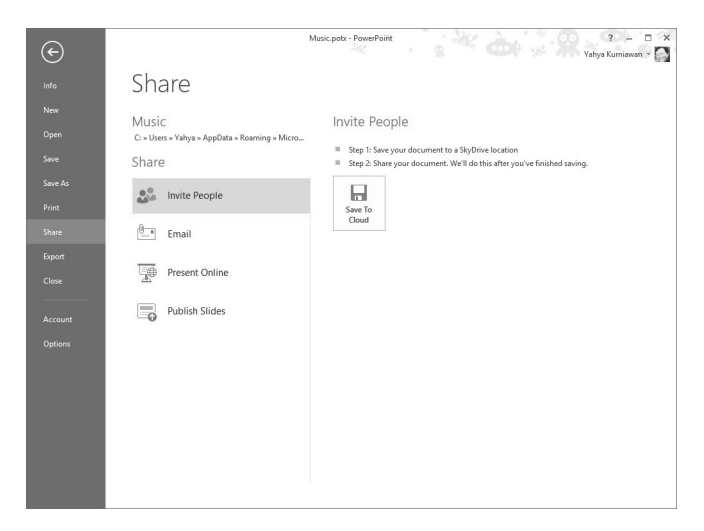

*Gambar 1.10 Halaman Share pada Backstage* 

#### **1.6.7 Halaman Export**

Halaman Export digunakan untuk mengekspor atau dengan kata lain menyimpan file presentasi ke dalam format lain. Meski halaman ini nampak hampir sama dengan halaman Save As, namun menyimpan beberapa kelebihan.

Selain mampu menyimpan file presentasi ke dalam format XPS, PDF, atau yang lainnya, halaman ini juga memiliki kontrol untuk mengekspor presentasi ke dalam format video, paket presentasi, dan handout.

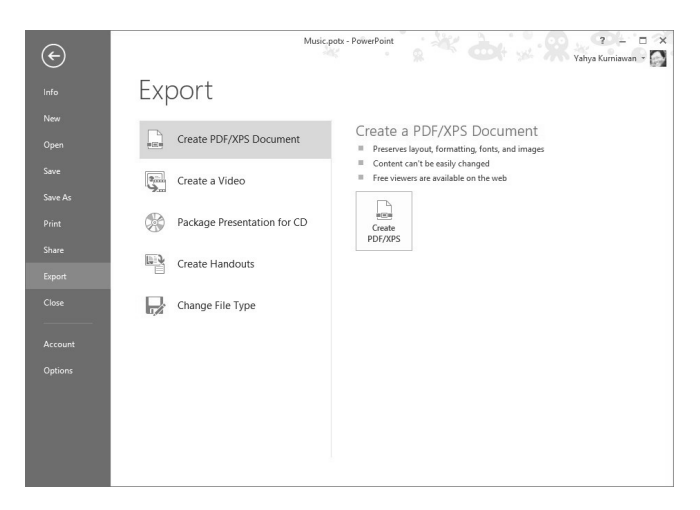

*Gambar 1.11 Halaman Export pada Backstage* 

#### **1.6.8 Halaman Account**

Halaman Account digunakan untuk mengelola akun Microsoft Anda, theme aplikasi PowerPoint 2013 (bukan theme presentasi), serta informasi produk Microsoft Office yang digunakan.

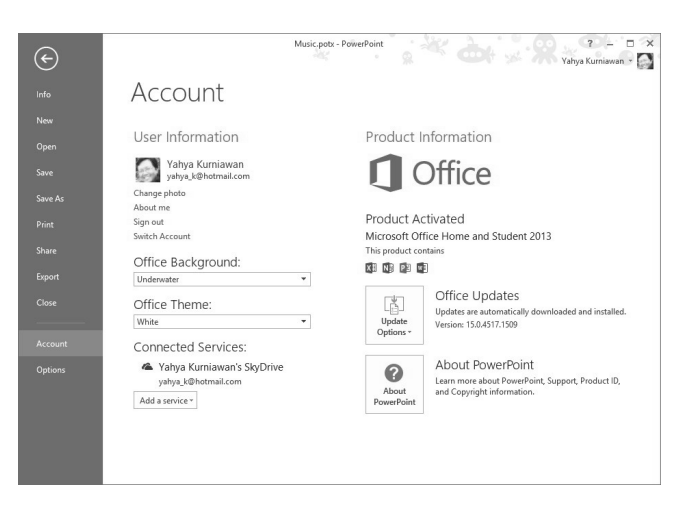

*Gambar 1.12 Halaman Account pada Backstage* 

# 1.7 Konfigurasi Aplikasi PowerPoint 2013

Konfigurasi aplikasi PowerPoint 2013 dilakukan dengan mengklik item Options yang ada pada sisi kiri Backstage.

Dengan mengklik tombol tersebut akan muncul sebuah kotak dialog PowerPoint Options yang berisi sembilan buah kategori konfigurasi aplikasi PowerPoint 2013. Kesembilan kategori tersebut adalah:

- General
- Proofing
- Save
- Language
- Advanced
- Customize Ribbon
- Quick Access Toolbar
- Add-Ins
- Trust Center

Daftar kategori tersebut ditampilkan pada kolom sebelah kiri. Untuk memasuki suatu kategori, klik teks kategori tersebut.

Beberapa opsi konfigurasi yang dirasa perlu akan dibahas pada subbab ini juga sedangkan beberapa opsi yang lain akan dibahas pada bab-bab tertentu sesuai dengan keterkaitan opsi tersebut pada bab yang bersangkutan.

#### **1.7.1 General**

Halaman General yang terdapat pada kotak dialog PowerPoint Options digunakan untuk mengatur opsi-opsi yang paling umum di PowerPoint 2013. Halaman tersebut ditampilkan pada Gambar 1.13.

Pada opsi-opsi tertentu terdapat tanda berupa huruf i kecil yang berada di dalam lingkaran. Jika mouse pointer didekatkan pada opsi-opsi yang memiliki tanda tersebut, akan muncul sebuah tip yang menjelaskan arti dari opsi yang bersangkutan. Bandingkan dengan Gambar 1.14.

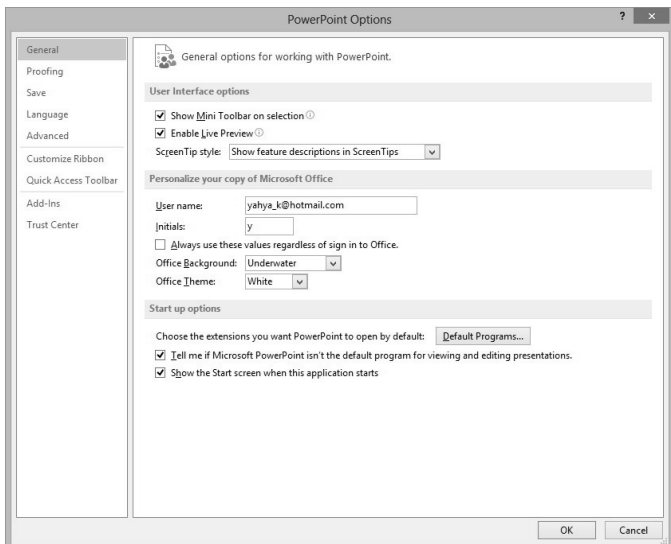

*Gambar 1.13 Halaman General* 

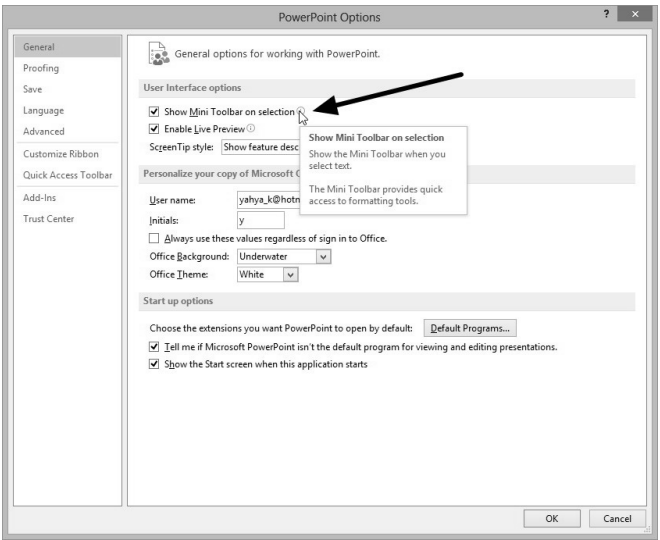

*Gambar 1.14 Tip yang memberikan penjelasan pada suatu opsi tertentu* 

#### **1.7.2 Proofing**

Halaman Proofing pada kotak dialog PowerPoint Options digunakan untuk mengatur fitur koreksi dan pemberian format otomatis terhadap teks yang diketikkan. Halaman tersebut ditampilkan pada Gambar 1.15.

#### **1.7.3 Save**

Halaman Save pada kotak dialog PowerPoint Options digunakan untuk mengatur masalah penyimpanan presentasi. Halaman tersebut ditampilkan pada Gambar 1.16.

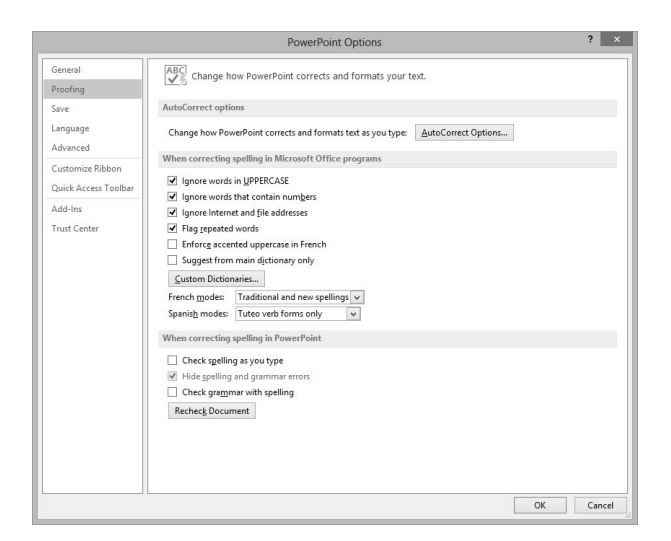

*Gambar 1.15 Halaman Proofing* 

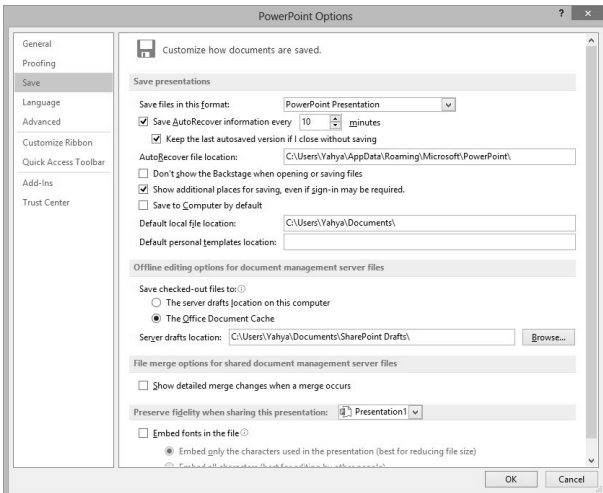

*Gambar 1.16 Halaman Save* 

#### **1.7.4 Language**

Halaman Language pada kotak dialog PowerPoint Options digunakan untuk menentukan bahasa yang digunakan dalam proses

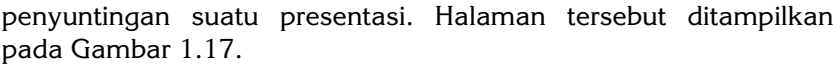

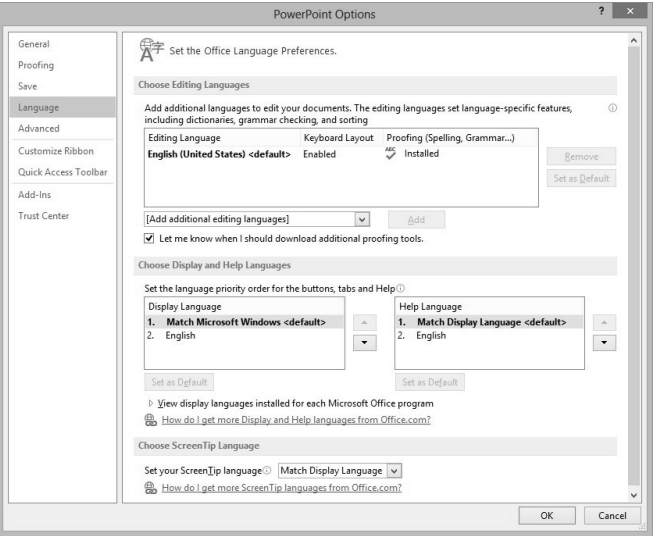

*Gambar 1.17 Halaman Language* 

#### **1.7.5 Advanced**

Halaman Advanced pada kotak dialog PowerPoint Options digunakan untuk mengatur opsi-opsi tingkat lanjut dalam pengaturan konfigurasi aplikasi PowerPoint 2013. Halaman tersebut ditampilkan pada Gambar 1.18.

Halaman ini merupakan halaman yang paling panjang karena opsi-opsi yang terkandung di dalamnya cukup banyak.

#### **1.7.6 Customize Ribbon**

Halaman Customize Ribbon yang terdapat pada kotak dialog PowerPoint Options digunakan untuk melakukan kustomisasi terhadap Ribbon. Halaman tersebut diperlihatkan pada Gambar 1.19.

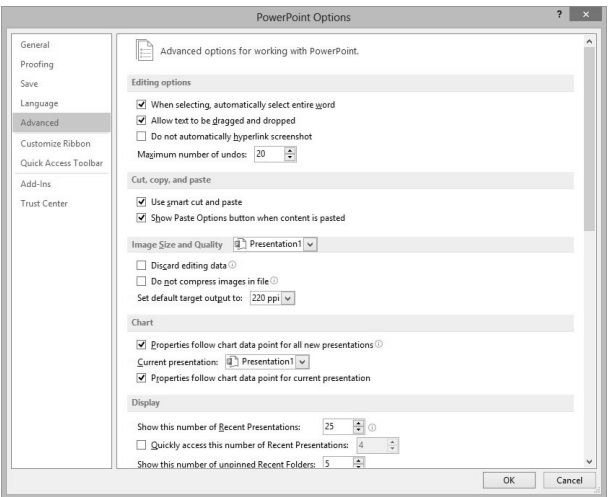

*Gambar 1.18 Halaman Advanced* 

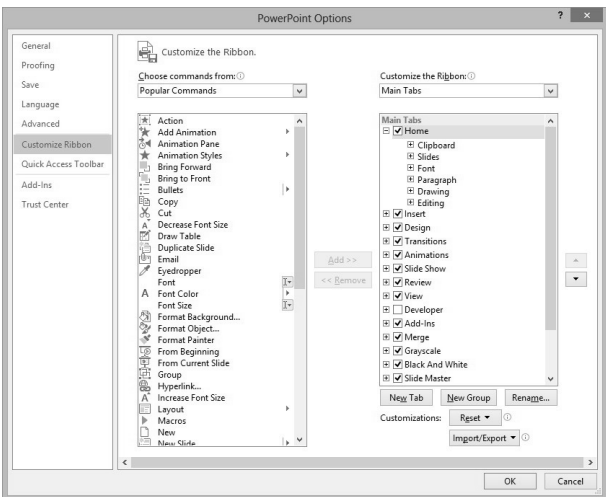

*Gambar 1.19 Halaman Customize Ribbon* 

Perhatikan bahwa terdapat dua buah kolom pada halaman tersebut. Kolom sebelah kanan berisi daftar tab Ribbon beserta dengan tombol-tombol yang terdapat di dalamnya.

Isi kolom sebelah kanan bisa ditentukan berdasarkan drop-down yang berada di atas daftar tab.

Tombol-tombol tambahan yang bisa ditambahkan ke dalam Ribbon disajikan pada kolom sebelah kiri. Isi daftar tersebut bisa diatur melalui drop-down yang berada di atas daftar.

Untuk menambahkan tombol-tombol ke dalam Ribbon, ikuti langkah-langkah berikut:

- 1. Buat kategori Ribbon baru dengan mengklik tombol New Tab. Sebuah kategori Ribbon baru akan muncul diikuti dengan sebuah grup baru.
- 2. Ganti nama New Tab dan New Group tersebut dengan mengklik item New Tab atau New Group dan kemudian mengklik tombol Rename.
- 3. Jika perlu, tambahkan grup baru ke dalam Ribbon baru tersebut dengan mengklik tombol New Group.
- 4. Klik grup yang akan diberi tombol baru.
- 5. Melalui kolom sebelah kiri, pilih tombol yang hendak ditambahkan dengan mengklik item tombol tersebut dan klik tombol Add. Satu grup bisa berisi beberapa tombol.
- 6. Lakukan langkah 4 dan 5 untuk grup yang lain (jika ada),
- 7. Untuk menghapus tombol dari sebuah grup, klik item tombol yang terdapat pada kolom sebelah kanan dan klik tombol Remove.
- 8. Untuk memindahkan posisi suatu tombol, klik tombol panah atas atau panah bawah yang terdapat di sisi kanan halaman Customize Ribbon atau dapat pula dilakukan dengan mengklik dan menarik tombol yang ada pada kolom sebelah kanan ke posisi yang diinginkan.
- 9. Jika telah selesai, klik OK.

Untuk mengembalikan hasil kustomisasi ke kondisi semula, klik tombol Reset dan pilih salah satu item berikut:

Reset only selected Ribbon tab, hanya berlaku untuk tab yang dipilih.

• Reset all customization, berlaku untuk semua kustomisasi.

Hasil kustomisasi tersebut juga bisa diekspor agar bisa digunakan pada komputer lain. Untuk melakukannya, klik tombol Import/ Export dan pilih item Export all customization. Sebaliknya, untuk melakukan impor, pilih item Import customization file.

#### **1.7.7 Quick Access Toolbar**

Halaman Quick Access Toolbar pada kotak dialog PowerPoint Options digunakan untuk melakukan kustomisasi terhadap Quick Access Toolbar. Halaman tersebut ditampilkan pada Gambar 1.20.

Cara kustomisasi Quick Access Toolbar mirip dengan Ribbon, malahan lebih mudah karena Anda tidak perlu membuat tab baru maupun grup baru.

Sama halnya dengan kustomisasi Ribbon, hasil kustomisasi Quick Access Toolbar juga dapat diekspor dan diimpor, sehingga dapat di-share antarkomputer yang berbeda, asal sama-sama menggunakan Office 2013.

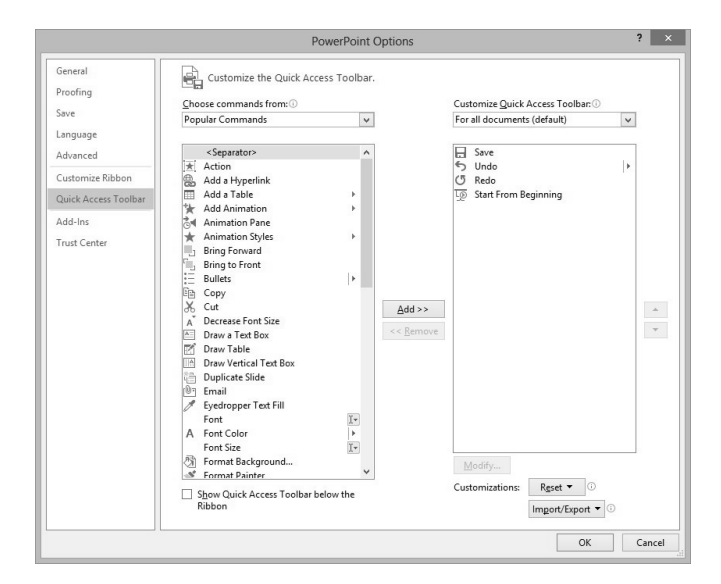

*Gambar 1.20 Halaman Quick Access Toolbar* 

#### **1.7.8 Add-Ins**

Add-Ins adalah fungsi-fungsi tambahan yang dapat disematkan ke dalam aplikasi PowerPoint 2013. Pengaturan Add-Ins tersebut dilakukan melalui halaman Add-Ins yang terdapat pada kotak dialog PowerPoint Options. Halaman tersebut ditampilkan pada Gambar 1.21.

Untuk melakukan pengaturan suatu Add-Ins, pilihlah kategori Add-Ins melalui drop-down Manage dan klik Go.

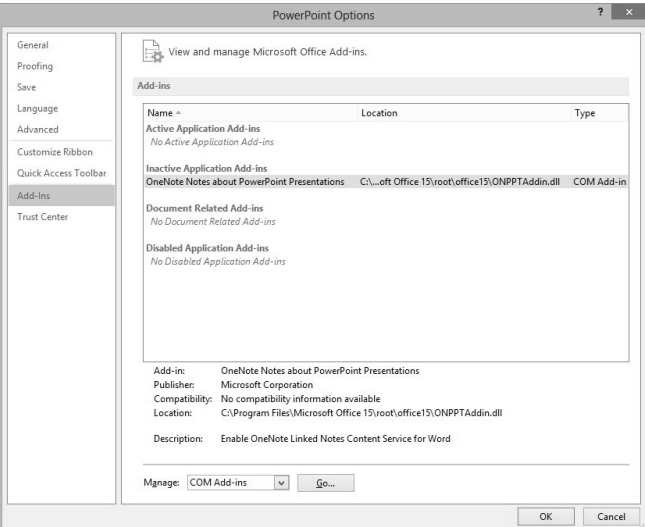

*Gambar 1.21 Halaman Add-Ins* 

#### **1.7.9 Trust Center**

Halaman Trust Center pada kotak dialog PowerPoint Options digunakan untuk mengatur tingkat keamanan dokumen. Halaman tersebut ditampilkan pada Gambar 1.22.

Sebagian besar link-link yang tersedia pada halaman tersebut hanya dapat diakses jika terdapat koneksi internet (online).

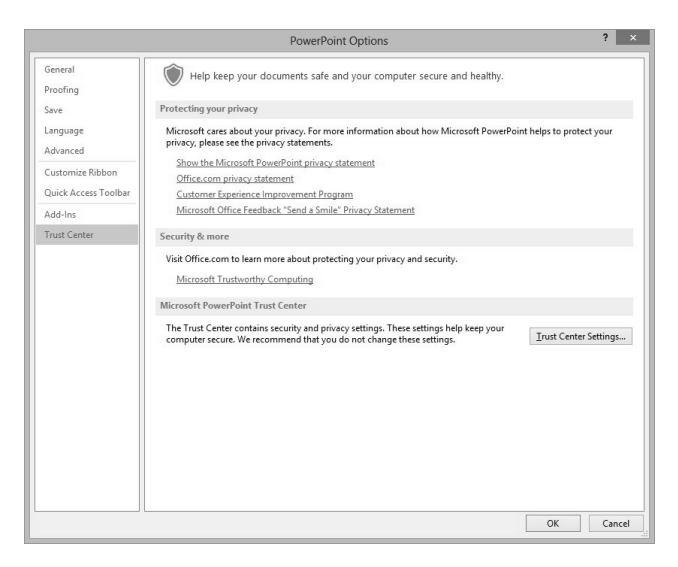

*Gambar 1.22 Halaman Trust Center* 

## 1.8 Pengelolaan Status Bar

Status bar merupakan balok yang terletak di bagian bawah jendela aplikasi PowerPoint 2013 dan berisi informasi tentang status pekerjaan yang dilakukan pada slide atau presentasi. Bisa juga berisi kontrol-kontrol yang digunakan untuk mengaktifkan fitur tertentu.

Anda bisa memilih informasi apa saja yang ingin ditampilkan pada status bar tersebut dengan cara mengklik-kanan status bar hingga muncul menu Status Bar Configuration dan mengklik item yang ingin ditampilkan.

Jika sudah ada tanda check mark pada suatu item, artinya item tersebut sudah aktif dan jika diklik justru akan menonaktifkan atau menyembunyikannya.

|              | <b>Customize Status Bar</b>   |                |
|--------------|-------------------------------|----------------|
|              | View Indicator                | Slide 1 of 1   |
|              | Theme                         | "Office Theme" |
|              | Number of Authors Editing     |                |
|              | Spell Check                   |                |
|              | Language                      |                |
|              | Signatures                    | Off            |
| ✓            | Information Management Policy | Off            |
| ✓            | Permissions                   | Off            |
| ✓            | Upload Status                 |                |
|              | Document Updates Available    | No             |
| $\checkmark$ | Notes                         |                |
|              | Comments                      |                |
|              | View Shortcuts                |                |
|              | Zoom Slider                   |                |
|              | Zoom                          | 76%            |
|              | Zoom to Fit                   |                |

*Gambar 1.23 Menu kustomisasi Status Bar*